# Rのインストールと使い方

奥村太一 (2015.10.19)

# Rとは

統計解析、グラフィックスのための言語・環境であり、無償でダウンロード、利用できる。もと もとはコマンド(命令)を打ち込んで実行する形式であるが、Rコマンダーなどクリック操作で分 析を行うための環境も整えられつつある。RjpWiki1に、日本語版Rについての様々な情報がある。

# Rのダウンロードとインストール

RipWikiの «Rのインストール» (真ん中の方にある)から、Windows版、Mac版などをダウン ロードすることができる。

- Windows版であれば、[最新版はこちら]→[base]→[Download R x.y.z for Windows] (x.y.z はRのバージョン)とクリックすることで、[R-x.y.z.-win.exe](実行ファイル)をダウンロード できる。
- Mac版であれば、「最新版はこちら]➡[R-x.y.z.pkg](x.y.zはRのバージョン。OSのバージョン をチェックしておくこと)をクリックすることで、実行ファイルをダウンロードできる。

いずれのバージョンでも、実行ファイルをダブルクリックし、基本的に[次へ]をクリックしていけ ば、日本語版がデフォルトでインストールされる。

Windows版をインストールする様子については、動画としてYouTubeにアップしてある2ので、参 照されたい。

### Rの起動

Window版(左)でも、Mac版(右)でも、アイコンをダブルクリックすることでRが起動する。 起動した直後の画面は、Window版とMac版で多少異なる。ただし、使い勝手に関して大きな差 があるわけではない。

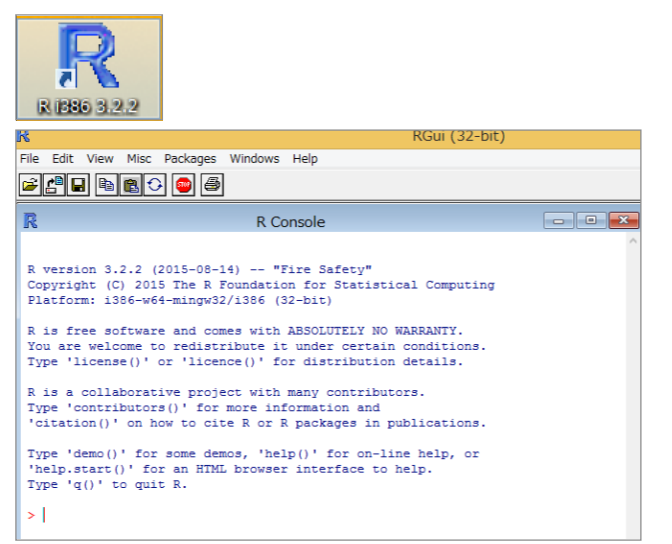

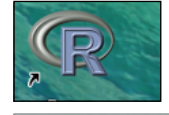

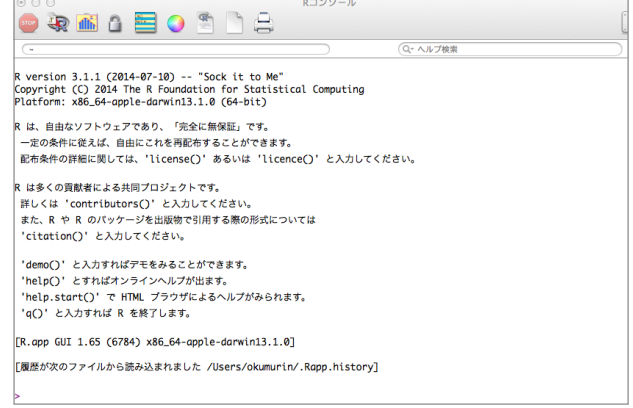

<http://www.okada.jp.org/RWiki/> <sup>1</sup>

<sup>2</sup> <http://youtu.be/qfovTNrOVpQ>

# コマンドの実行

Rで分析を実行するには、大きく分けて

- プロンプトからコマンドを1行ずつ入力し、対話的に処理させる
- 複数のコマンドからなるプログラムをあらかじめ用意しておき、それらを一度に処理させる

の2つの方法がある。Rを関数電卓のように利用したいのなら前者が、統計分析のために利用した いのなら後者がよいだろう。

#### プロンプトからの実行

Rコンソールにコマンドを入力し、[Enter]キーを押せば結果が返される。3

[Window版]

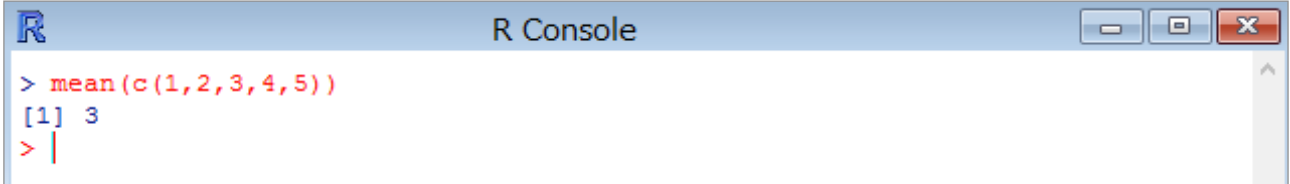

#### [Mac版]

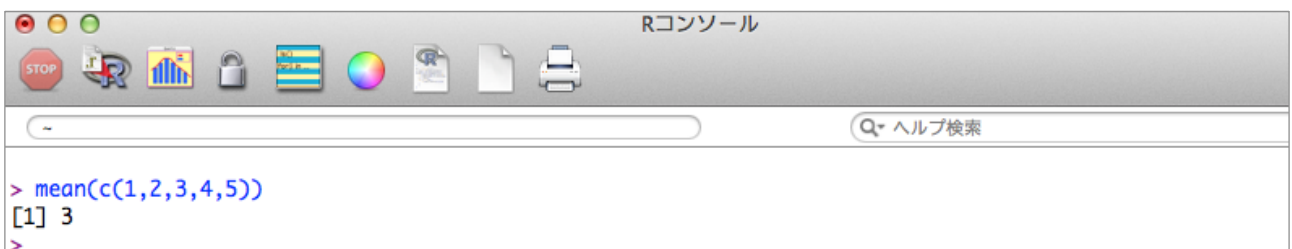

#### 複数のコマンドからなるプログラムの実行

Rによる分析プログラムは、Rに実装されたエディタで編集し、保存、実行することができる。こ のプログラムファイルには、".R"の拡張子がつく。結果はコンソール画面に表示される。4

Windows版もMac版も、実行方法に大差はない。プログラムファイルの作成や保存については、 WordやExcelといった一般のアプリケーションと同様の操作で行える。

- プログラムファイルの新規作成: [File (ファイル)]→[New script (新規文書)] (→エディタが立 ち上がる)
- プログラムファイルの保存:[File (ファイル)]➡[Save (保存)](※ファイル名は"xxyyzz.R"の形 式。拡張子.Rを忘れずに)
- すでに作成したプログラムファイルを開く: [File (ファイル)]→[Open script (文書を開く)]→ 拡張子.Rを持つファイルの一覧が表示される➡必要なファイルをダブルクリック
- プログラムの実行:エディタ上で実行範囲をマウスなどで指定、[Edit (編集)]→[Run line or selection (カーソル行または選択中のRコードを実行)]5

<sup>3</sup> 以下は、データ{1,2,3,4,5}の平均を算出する例

<sup>4</sup> 以下は、データファイル"demodata.csv"を読み込んで変数"test"の平均を算出する例

<sup>5</sup> Windows版では[control]+[R]、Mac版では[command]+[return]でも実行できる。

[Windows版] エディタ(上)とコンソール(下)

File Edit Packages Windows Help

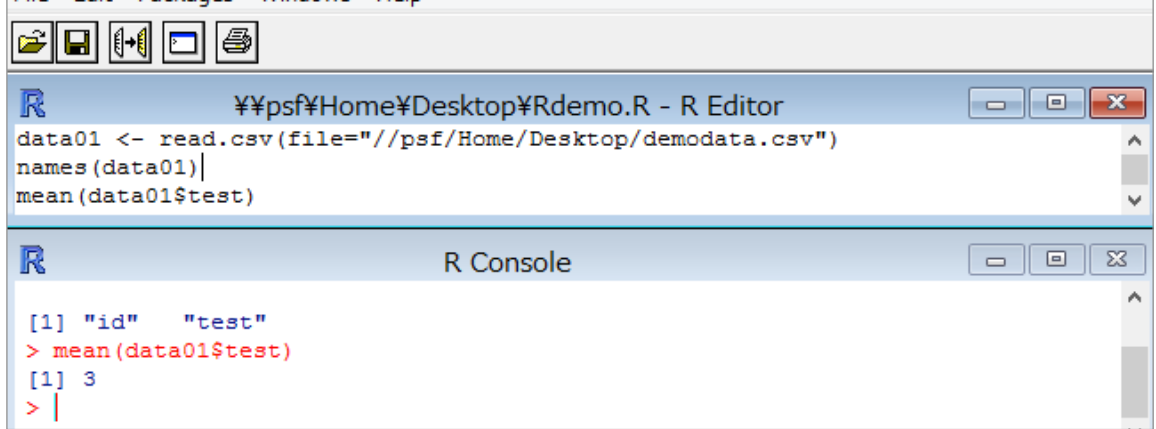

#### [Mac版] エディタ(上)とコンソール(下)

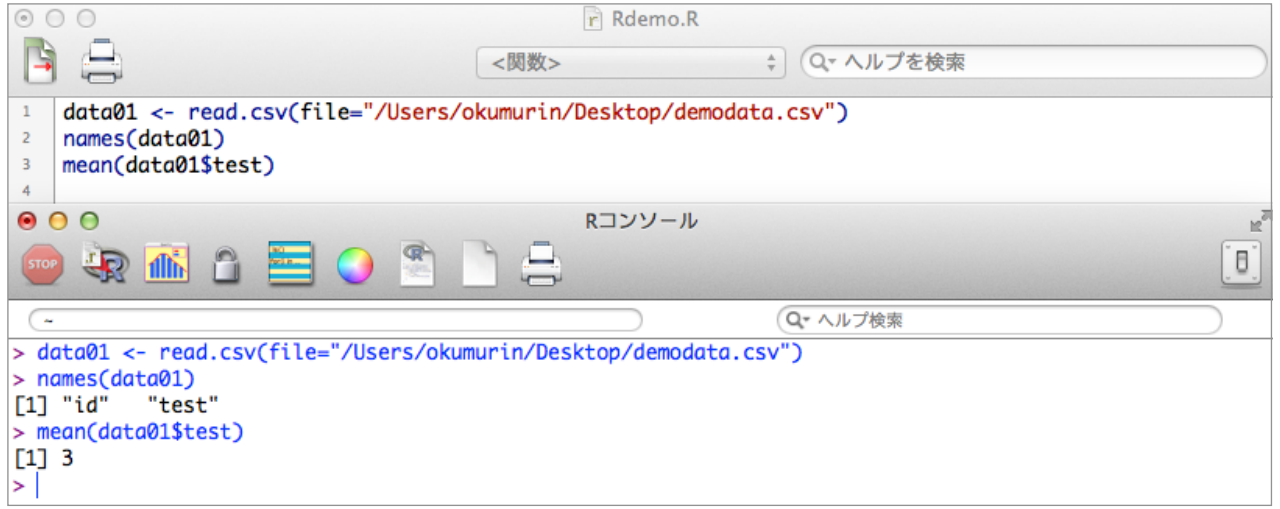

注意点

- 1. 基本的に、半角英数字で入力すること。慣れるまでは、読み込むデータファイルも含めて日本 語は使わない方がよい。(特に、Mac版では日本語のエンコードに注意する必要がある。)
- 2. アルファベットの大文字と小文字は違う文字として認識される。
- 3. 基本的にコマンドは1行につき1つ。長いものは改行してよいが、場所によってはエラーが出 る。

# Rを終了する

[Windows版]

コンソール画面を選択した状態で、[File (ファイル)]→[Exit (終了)]を選択。"Save workspace image? (ワークスペースのイメージファイルを保存しますか?)"と聞かれるので、[No (いいえ)]を 選択

[Mac版]

[R]メニューから[Rを終了]を選択。あとはWindows版と同様。

# 練習問題

#### コンソール画面への直接入力

以下のコマンドを1行ずつコンソール画面に入力して実行し、その意味を考えてみよう。6

```
1+2+3+4+5(1+2+3+4+5)/5x \leftarrow c(1,2,3,4,5)x
sum(x)
mean(x)y	<-	c(2,1,4,3,5)

y
cor(x,y)

plot(x,y)
```
#### プログラムファイルの作成と実行

以下のプログラムファイルをエディタで作成して、それぞれパソコンのデスクトップに適当な名前 (例: myscript01.R) をつけて保存しなさい。全てのコマンドを実行し、その結果からそれぞれの行 が何を意味しているか考えてみなさい。さらに、一度エディタを閉じて、作ったプログラムファイ ルを再度Rで開けるか確認しなさい。

```
x1 \leftarrow c(1,1,2,2,3,3,4,4,5,5)x2 \leftarrow c(2,4,1,3,1,5,3,5,2,4)x3 \leftarrow c(2,3,1,2,1,5,4,5,3,4)x4 \leftarrow c(2,2,1,1,3,3,5,5,4,4)mean(x1);mean(x2);mean(x3);mean(x4)

sd(x1);sd(x2);sd(x3);sd(x4)

cor(x1,x2);cor(x1,x3);cor(x1,x4);cor(x2,x3);cor(x2,x4);cor(x3,x4)

data01	<-	data.frame(x1,x2,x3,x4)

colMeans(data01)

sqrt(diag(cov(data01)))
cor(data01)

plot(data01)
```
# Rに関する文献

Rを用いる上で参考になりそうな文献を以下に挙げておきます。

青木 繁伸 (2009). Rによる統計解析 オーム社 村井 潤一郎 (2013). はじめてのR ー ごく初歩の操作から統計解析の導入まで 北大路書房 山田 剛史・杉澤 武俊・村井 潤一郎 (2008). Rによるやさしい統計学 オーム社

その他、ウェブ上にも様々な情報があるので、探してみてください。

<sup>6</sup> コンソールに表示されている行頭の ">" (プロンプト) は省略してあります。